## **Technical Document**

## Niagara Java-based Web Clients Guide

May 1, 2019

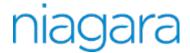

This PDF was created from documentation on  $\frac{docs.tridium.com.}{docs.tridium.com.}$  For the most current Tridium product documentation, go to  $\frac{docs.tridium.com.}{docs.tridium.com.}$ 

## **Installing Web Launcher**

The installer file (NiagaraWebLauncher\*.msi) which should auto-run upon downloading, opens the Niagara Web Launcher Setup window. The setup wizard runs and installs the Web Launcher executable file.

As with most installer wizards, on-screen instructions in the subsequent windows walk you through the installation process. Simply click **Next** to advance to the next window, **Back** to see a previous window, **Install** to begin the installation, and on completion click**Finish** to exit the installer. Click **Cancel** to exit without completing the installation.

Figure 5. Niagara Web Launcher Setup Wizard

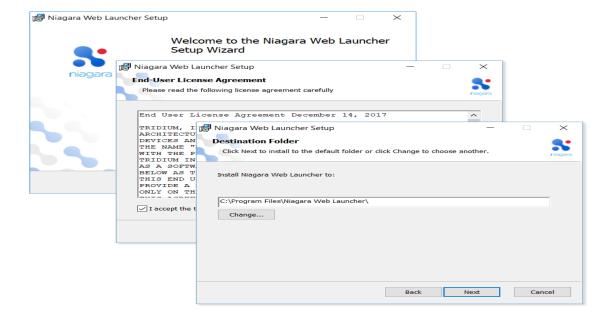

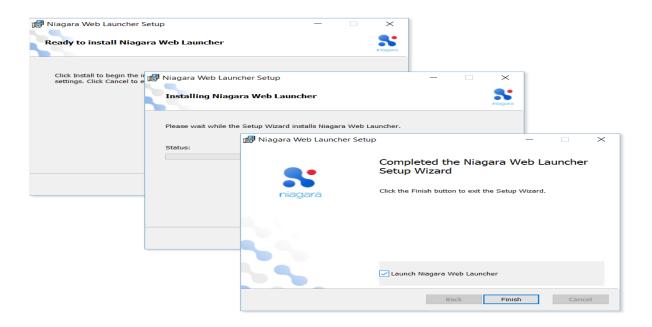

When the installer finishes, if the **Launch Niagara Web Launcher** checkbox is selected it automatically launches the Niagara Web Launcher application in a separate window.

In the Niagara Web Launcher window, first you are prompted to enter a Station URL, then your Username, and Password credentials to connect to the station.

Figure 6. Opening the station connection via Web Launcher

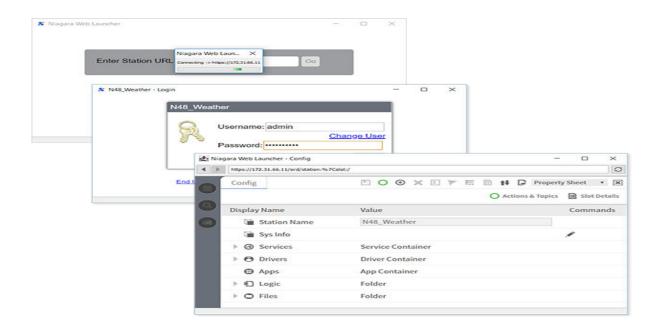

Once the Web Launcher executable file is installed you only need to run webLauncher.exe to connect to the station. There is no longer any need to access the login page via a browser or to run the installer file again. Optionally, you can create a Windows shortcut for the webLauncher.exe file to use on subsequent connections.

**NOTE:** The installer also installs webLauncher\_debug.exe (in the same location as the Web Launcher executable) which you can run if you need debugging information. Double-clicking the file to opens a Debug window and a Web Launcher window.

## **Related Links**

• Using Niagara Web Launcher (Parent Topic)